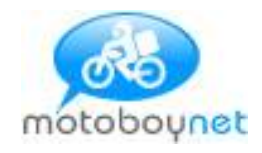

# **Gerenciamento de O.S. online**

# **[www.motoboynet.com.br](http://www.motoboynet.com.br)**

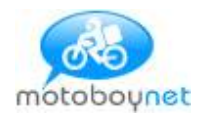

# Sumário

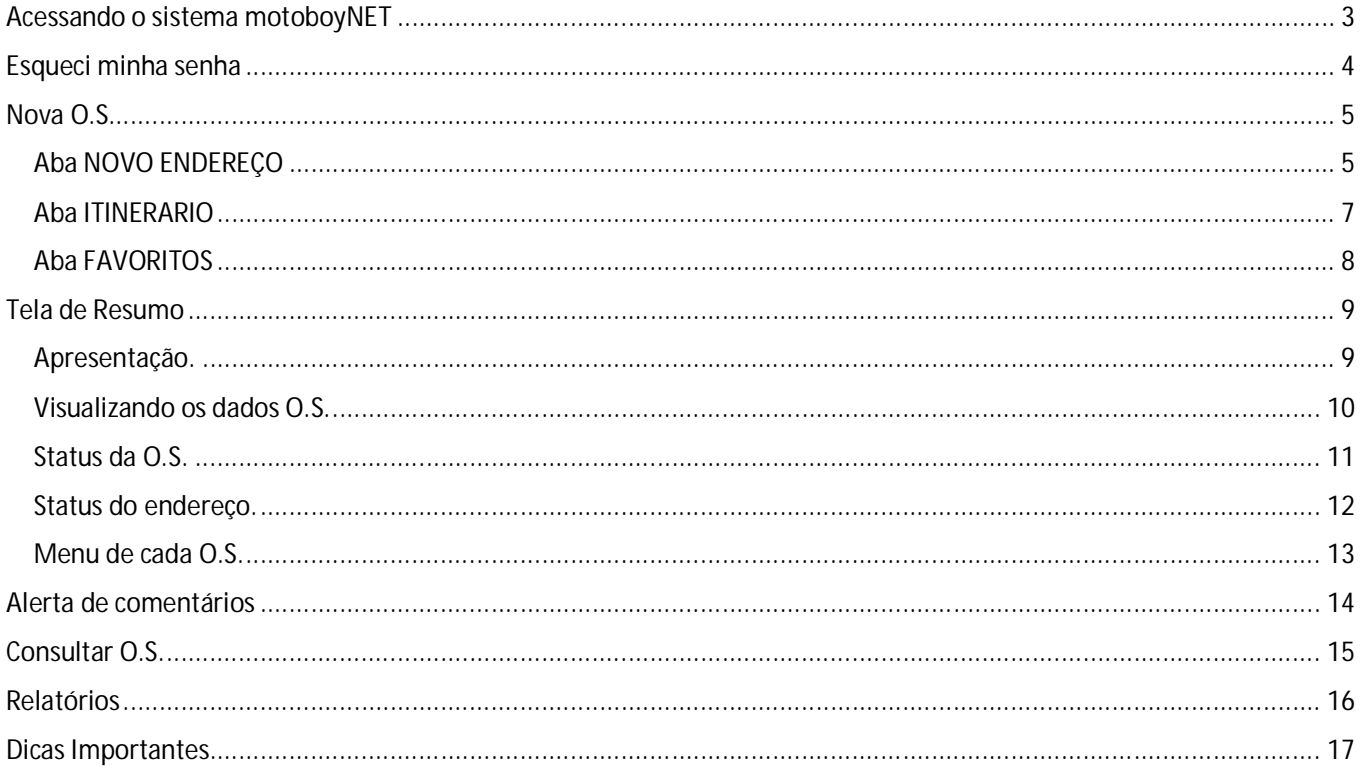

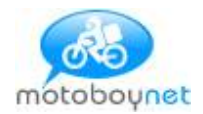

# Acessando o sistema motoboyNET

Solicite a empresa Prestadora do Serviço o link para acessar o sistema: [www.motoboynet.com.br/nomeDaEmpresa](http://www.motoboynet.com.br/nomeDaEmpresa)

Ao entrar no sistema, será solicitado o e-mail e senha. Para deixar a autenticação mais segura, **o usuário pode escolher** duas formas de provar que não é um robô.

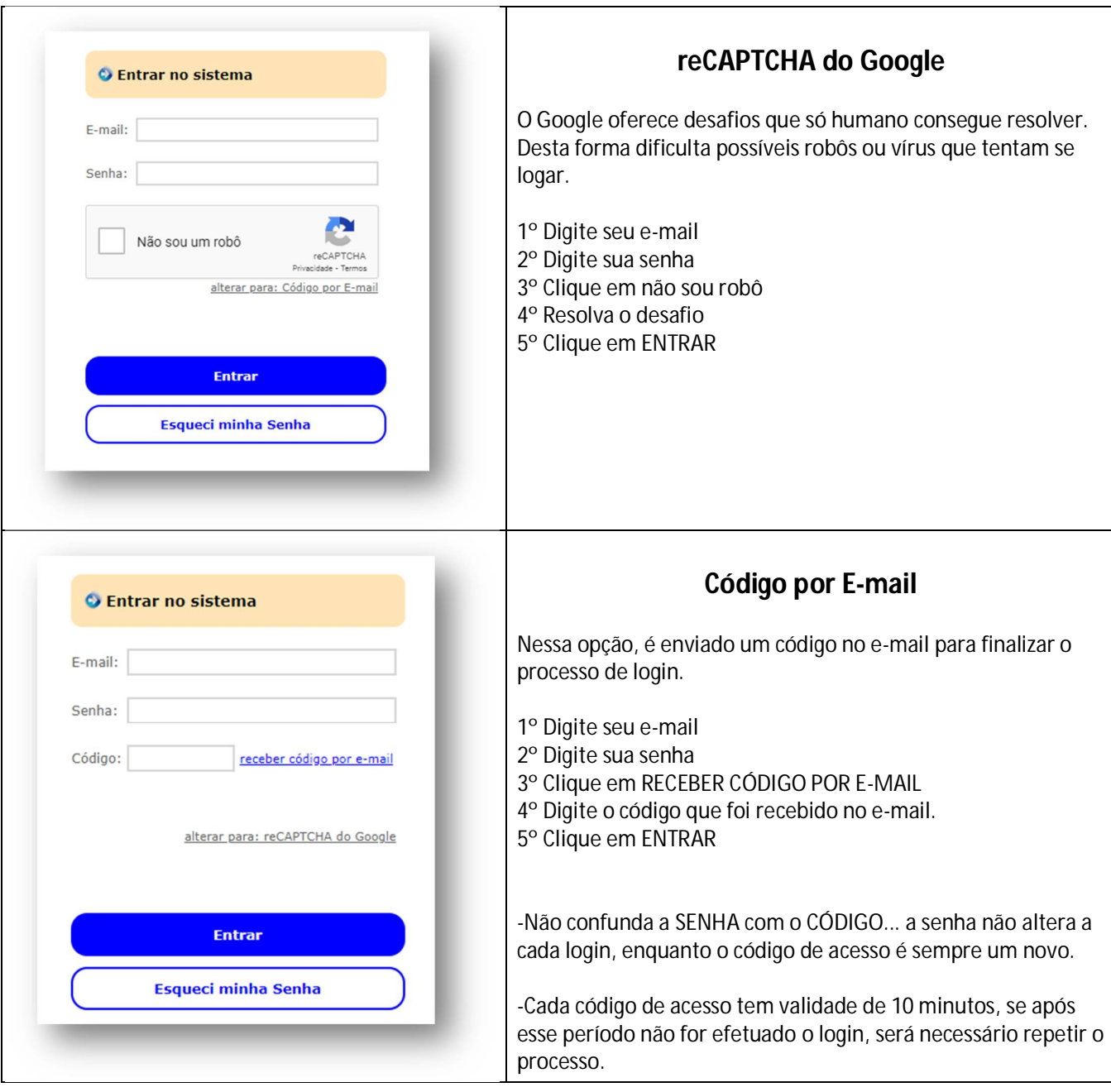

Se não possuir acesso, peça para a empresa Prestadora do Serviço cadastrar.

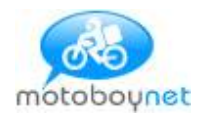

# Esqueci minha senha

Para receber uma nova senha em seu e-mail:

- Acesse a tela principal do sistema motoboyNET
- Digite seu e-mail
- Clique em "Esqueci minha senha"
- Clique em "Receber nova senha por e-mail"
- Verifique a Caixa de Entrada e/ou a caixa de Spam do e-mail informado

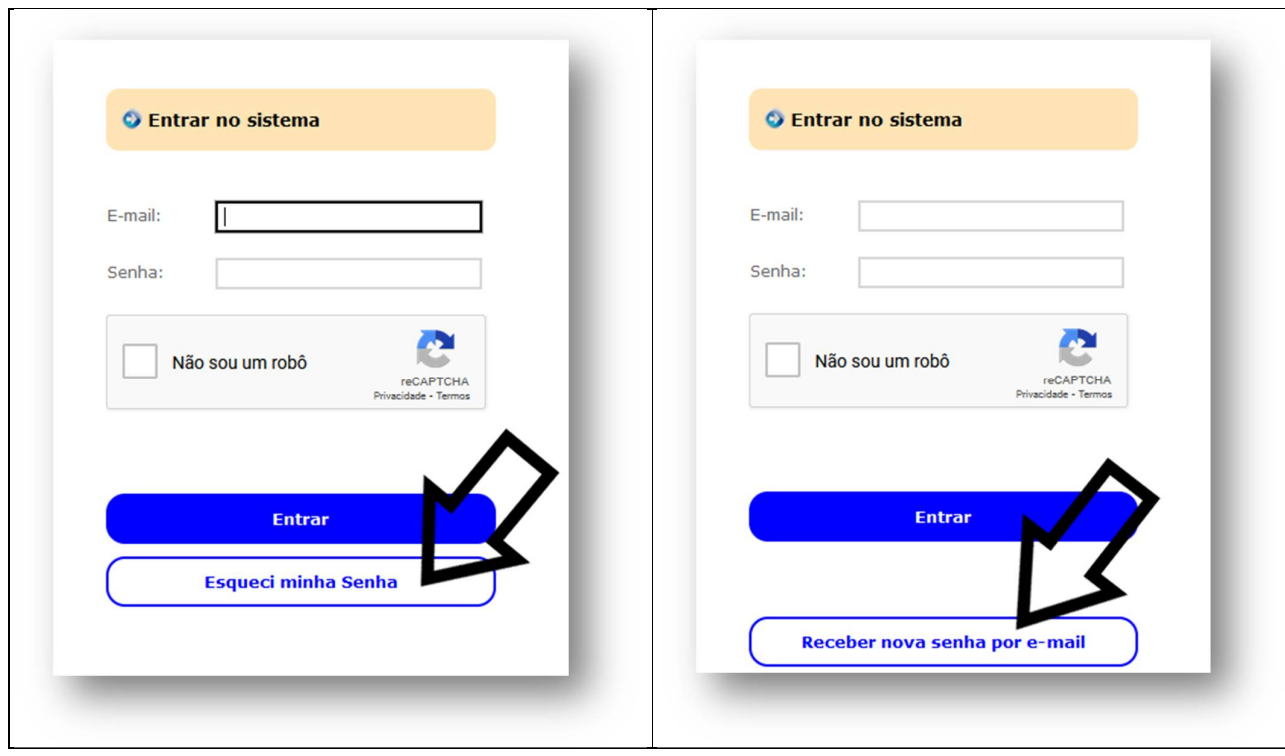

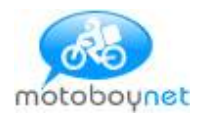

# Nova O.S. Aba NOVO ENDEREÇO

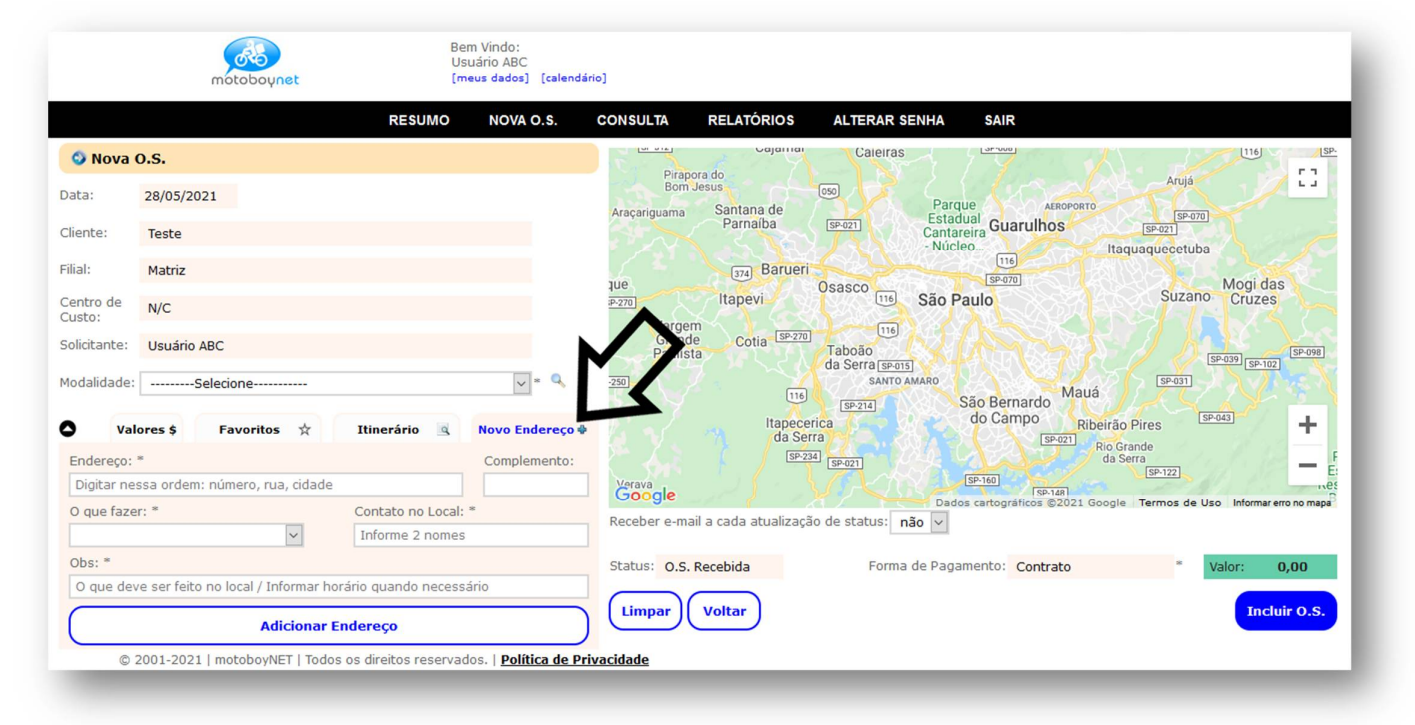

Nessa tela o usuário irá montar o itinerário da O.S.

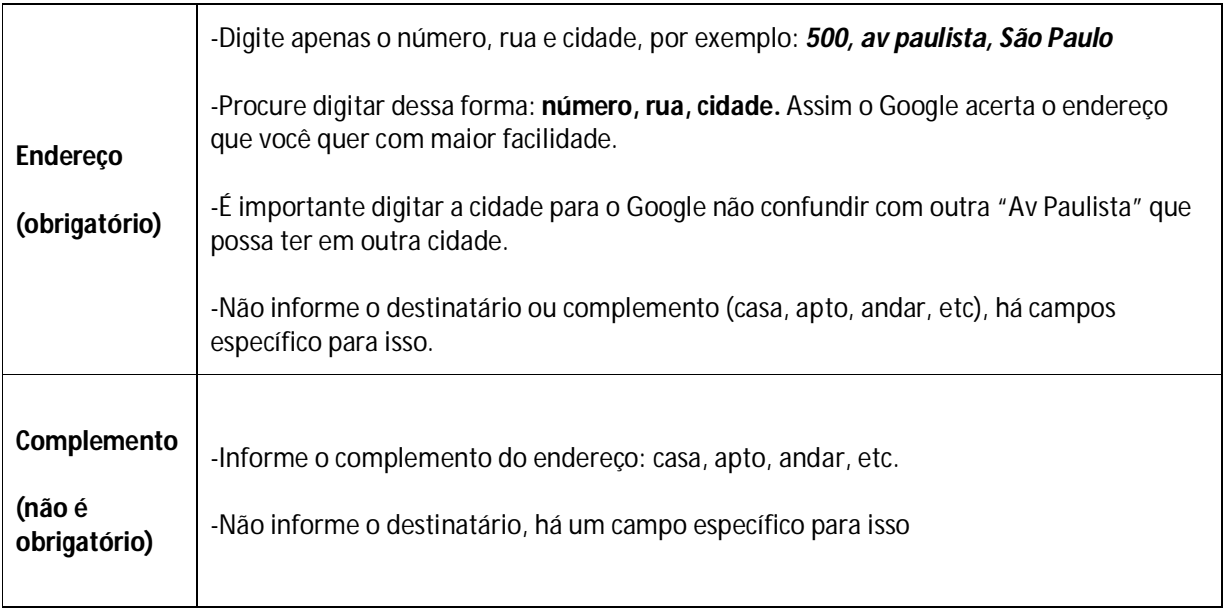

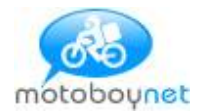

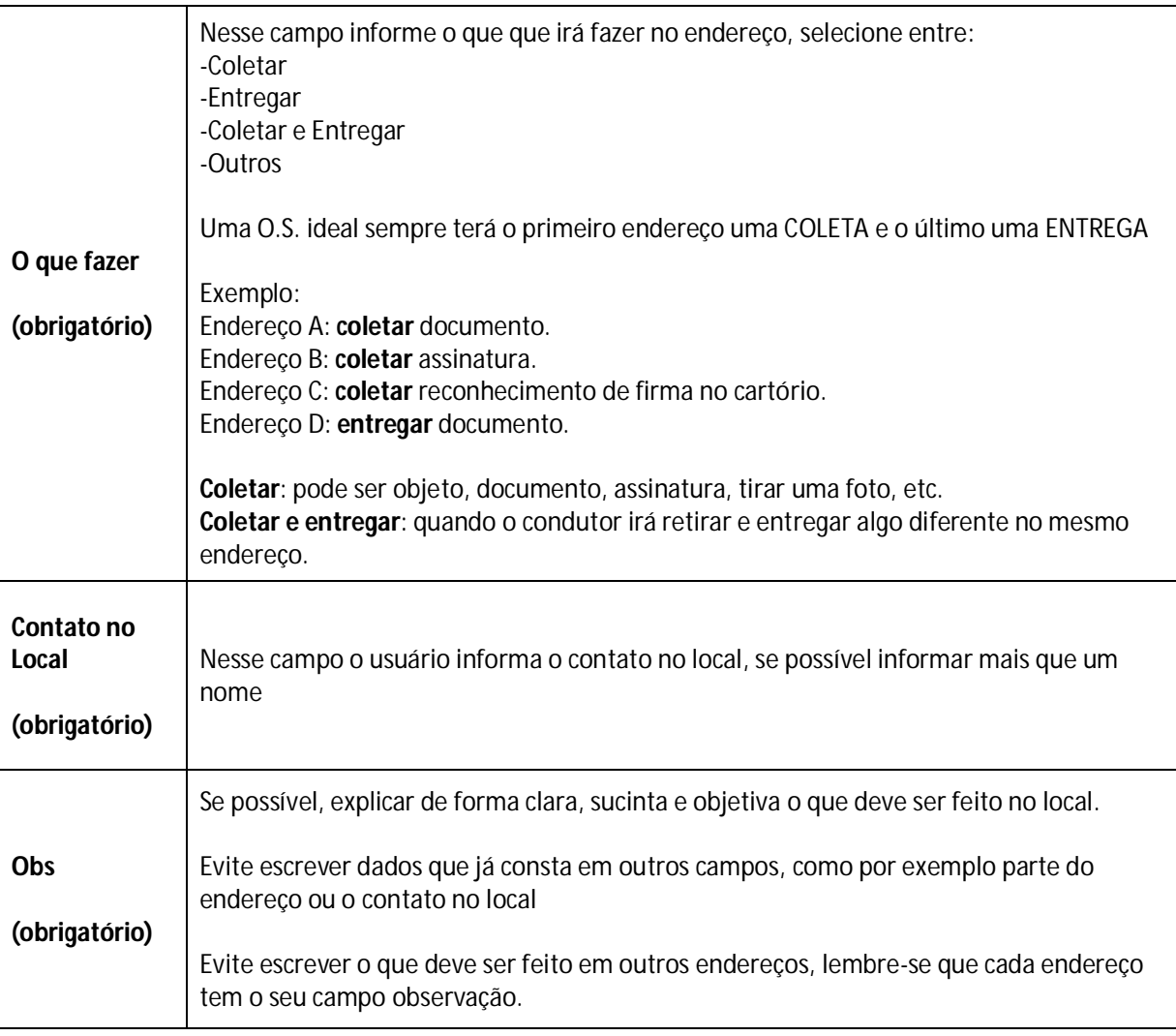

Para cada novo endereço: preencher os campos e clicar em [ADICIONAR ENDEREÇO]

Será calculado a distância em Km e o tempo de deslocamento.

Após inserir todas as informações da O.S. o usuário clica em [ INCLUIR O.S. ]

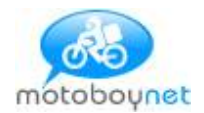

## Aba ITINERARIO

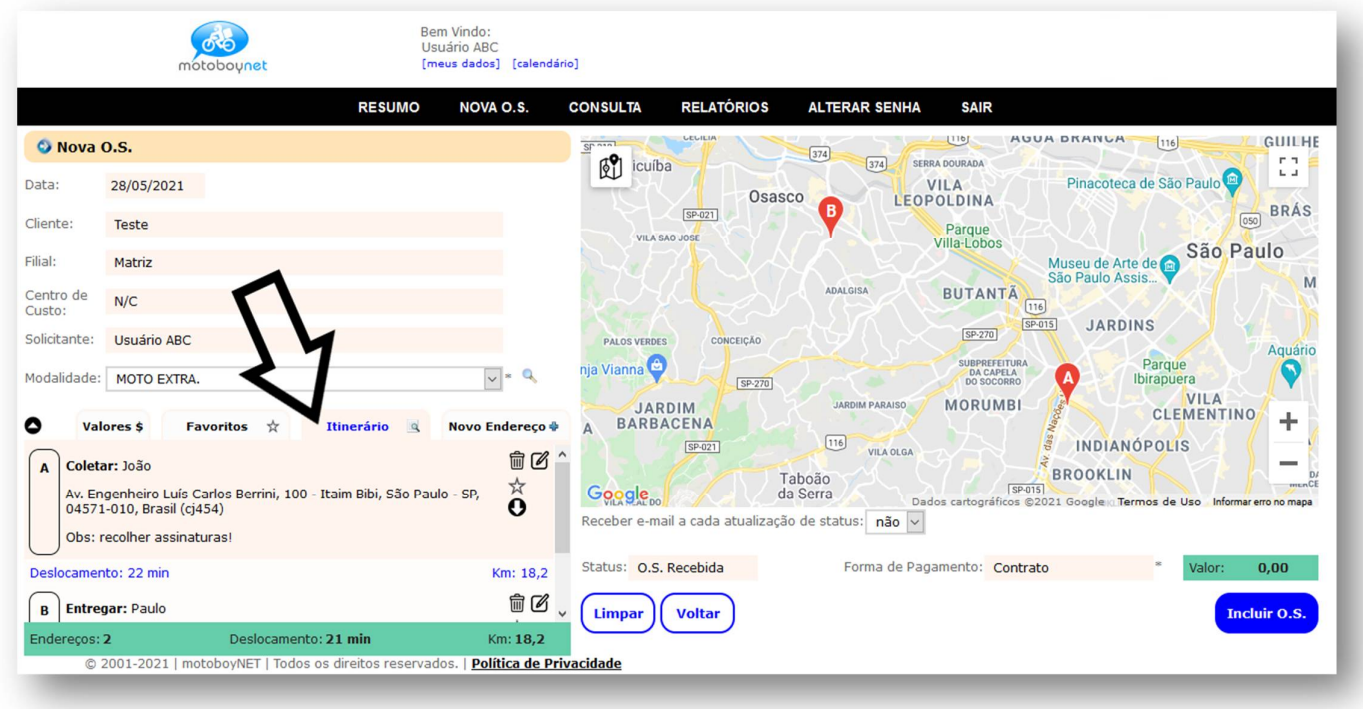

O usuário consulta todo o itinerário e tem as seguintes opções que podem ser usadas antes de INCLUIR a O.S.:

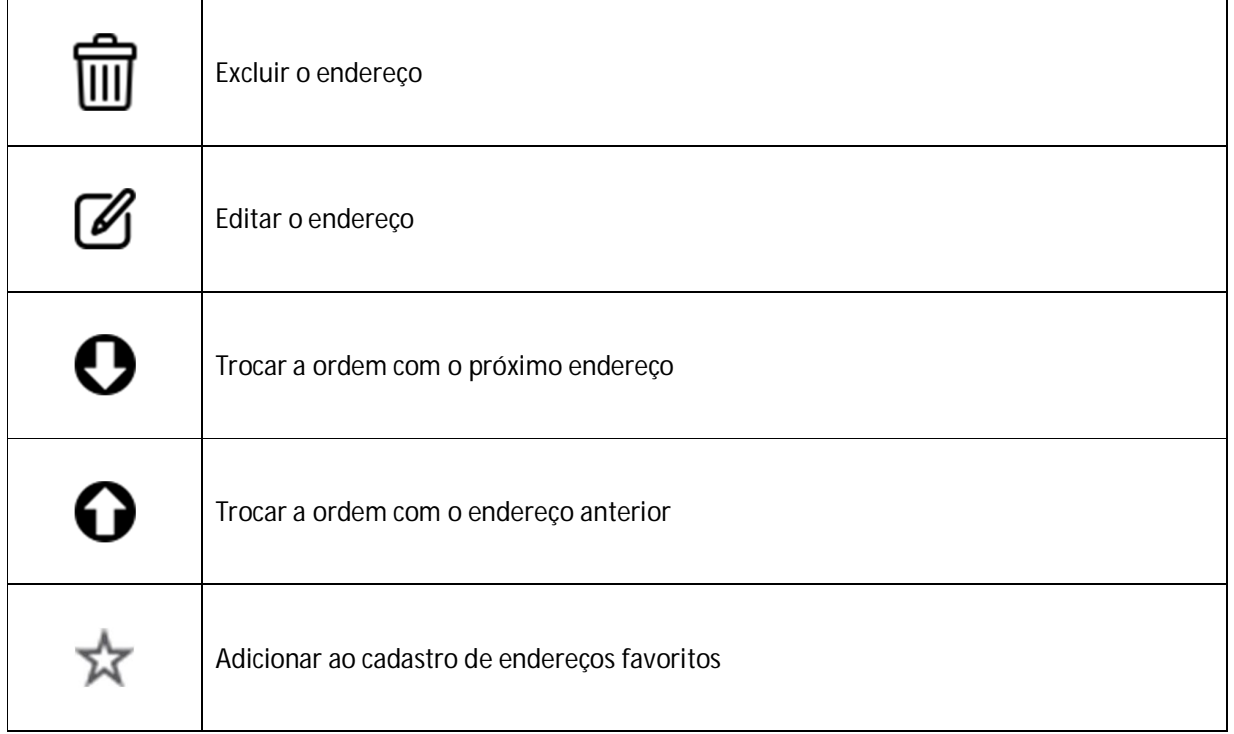

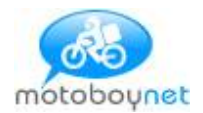

## Aba FAVORITOS

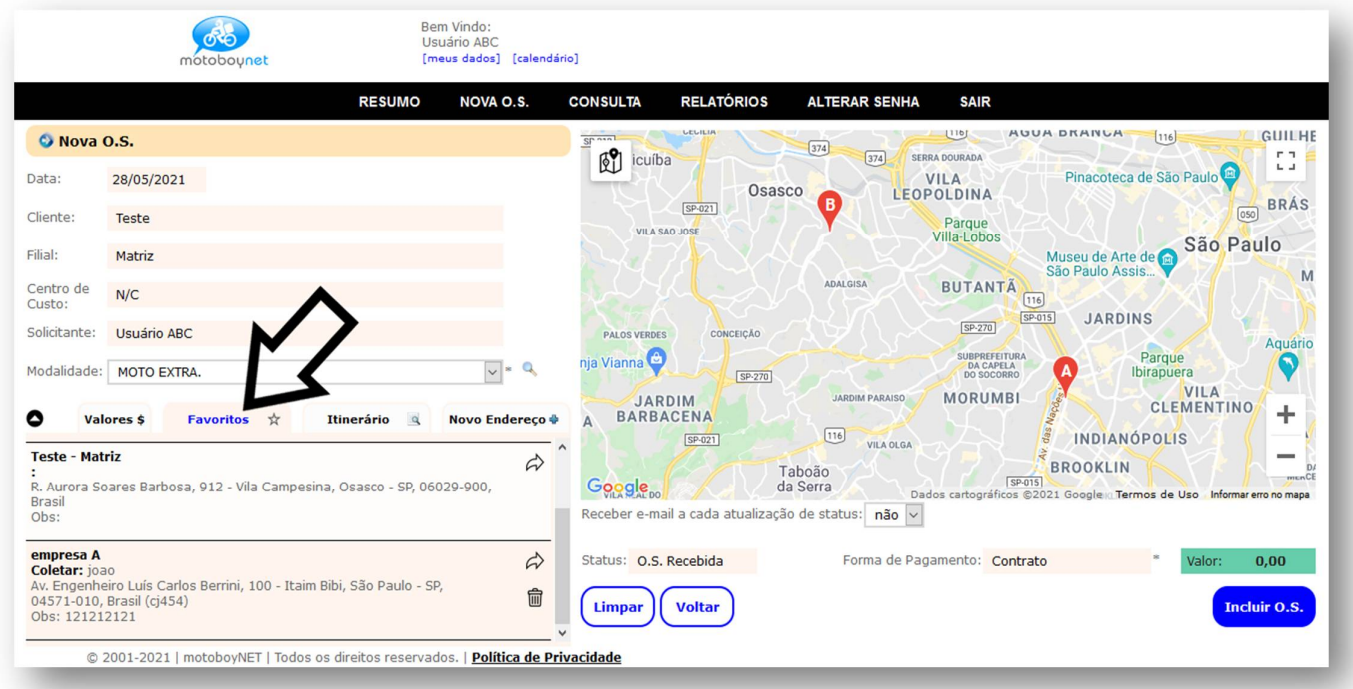

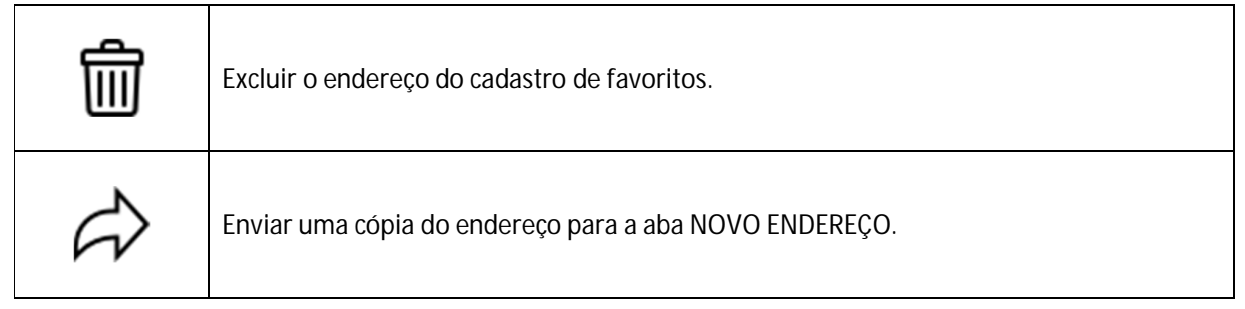

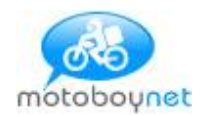

## Tela de Resumo Apresentação.

### Para acessar essa tela, clique no botão RESUMO no menu

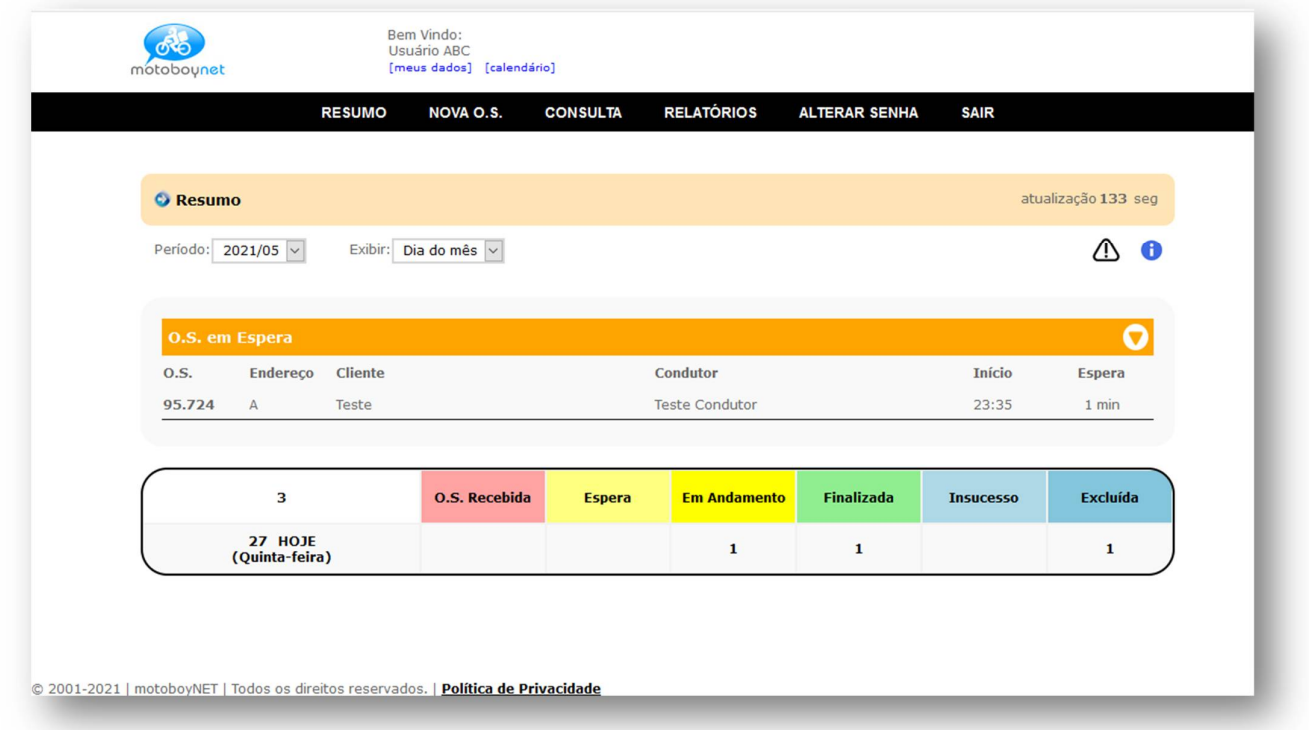

- Nessa tela o usuário irá consultar a **quantidade** de O.S. que está em cada status, dentro do período selecionado

- O quadro na cor laranja irá aparecer APENAS quando o condutor está EM ESPERA em algum endereço.

- A tela de resumo é atualizada em média a cada 2 minutos, mas o usuário pode acelerar a atualização clicando novamente em RESUMO no menu.

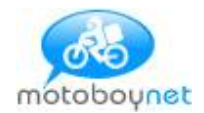

## Visualizando os dados O.S.

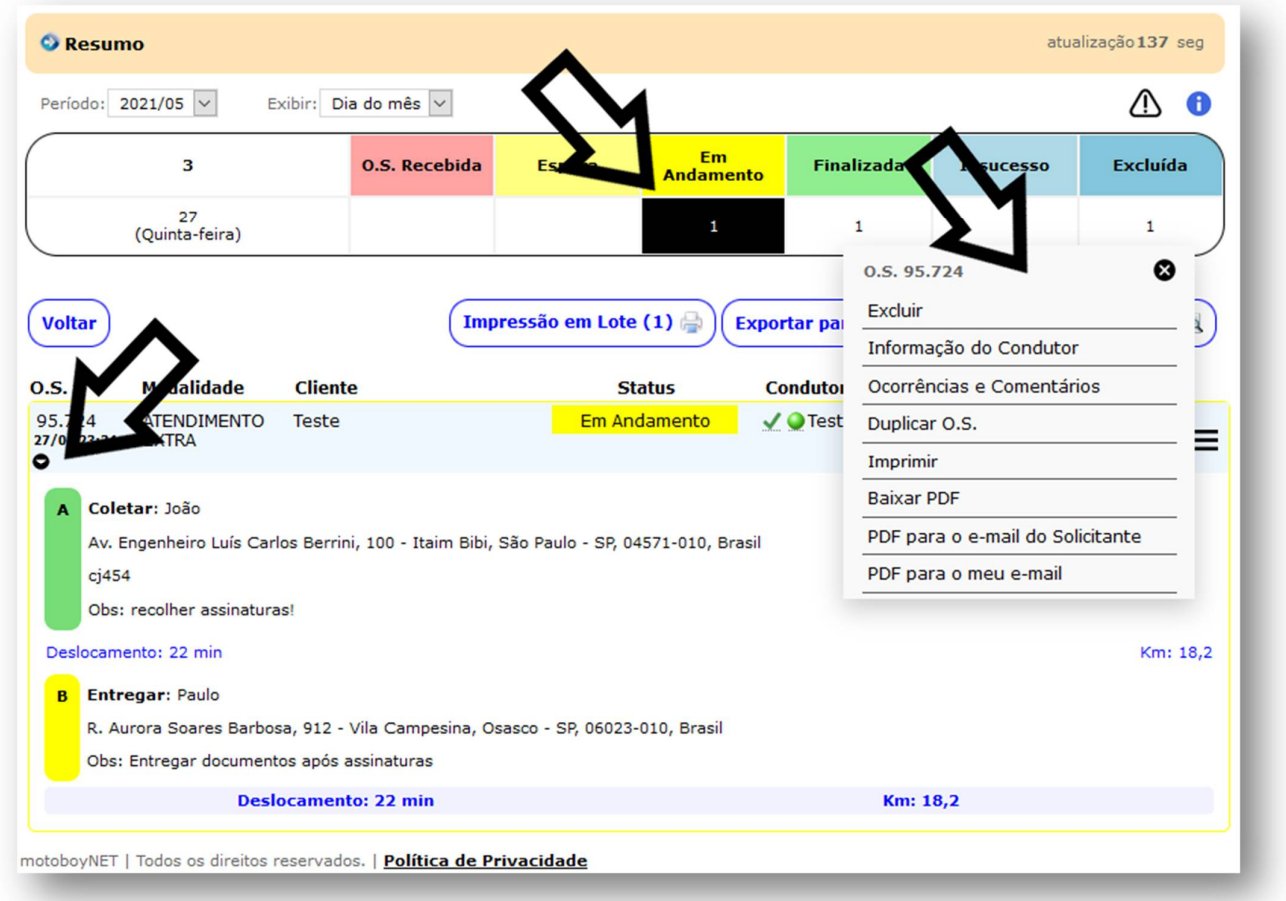

-Ao clicar na quantidade de cada status, o usuário irá visualizar as O.S. Conforme a primeira seta, foi clicado na quantidade do status EM ANDAMENTO, e mostrou uma O.S.

-Para visualizar o itinerário e o status de cada endereço, o usuário clica na imagem que aparece a segunda seta

Cada O.S. possui seu menu conforme a terceira seta, para abrir clique nessa imagem:  $\blacksquare$ 

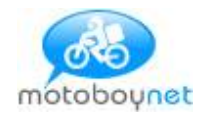

## Status da O.S.

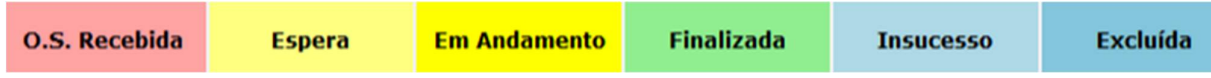

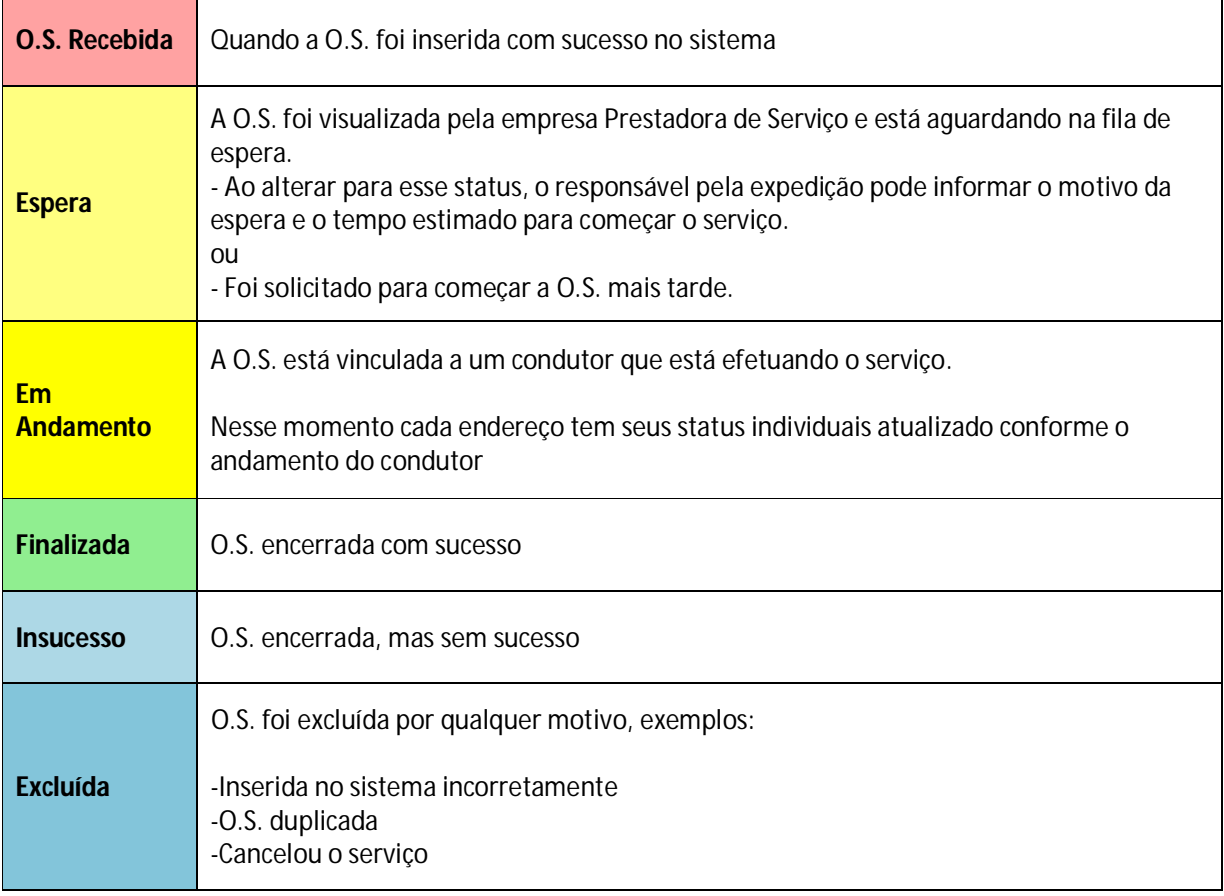

## Não confundir INSUCESSO com EXCLUIDA:

-O.S. com status **excluída** o serviço não iniciou.

-O.S. com status **insucesso** o serviço iniciou e por algum motivo não foi finalizado.

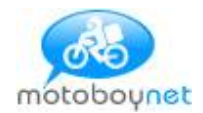

### Status do endereço.

Quando a O.S. está em andamento, o condutor atualiza o status de cada endereço.

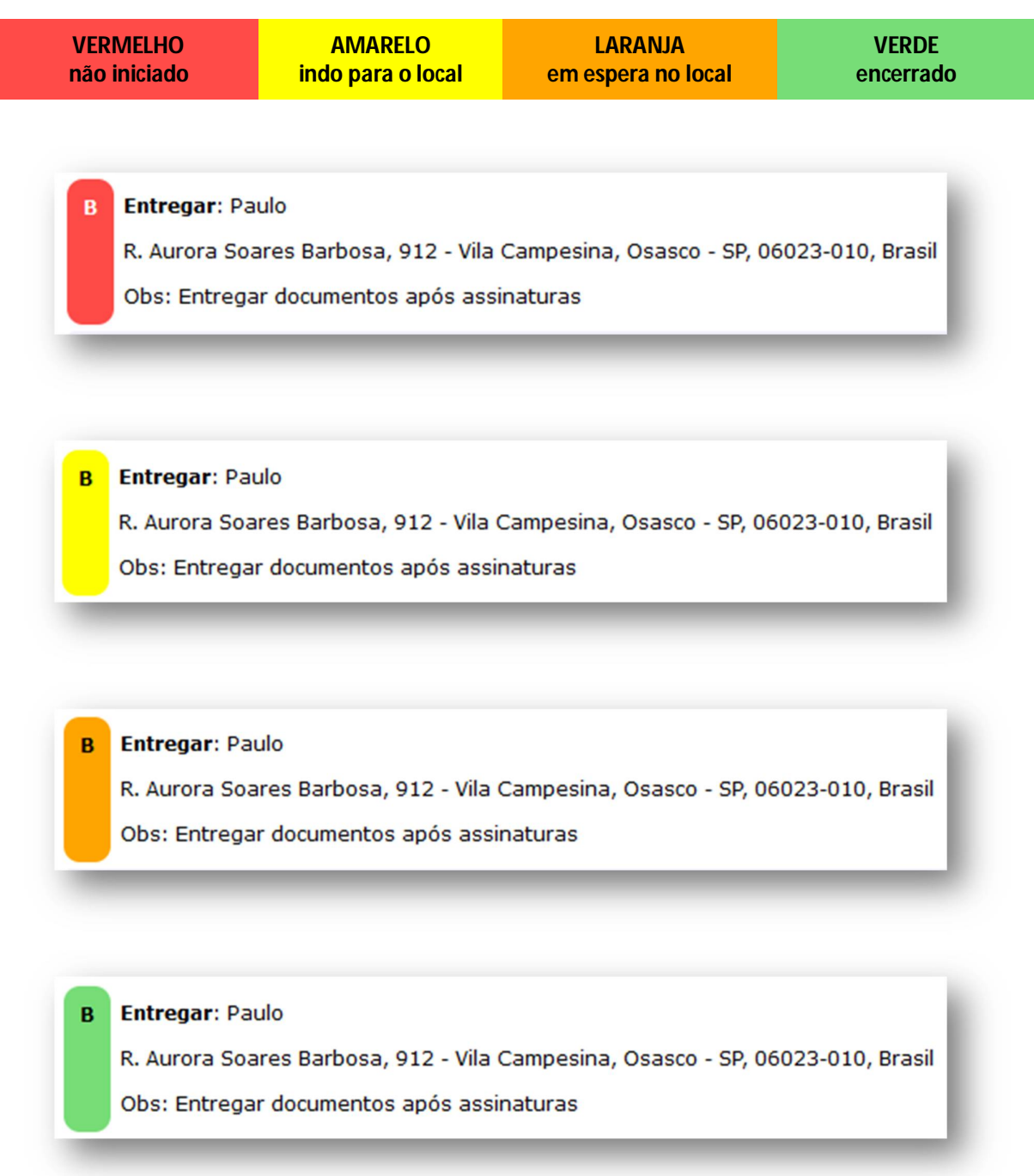

Não confundir o **status da O.S.** EM ESPERA com **o endereço** EM ESPERA:

-Quando a O.S. está em espera, ela não foi iniciada.

-Quando um endereço está em espera, significa que a O.S. está EM ANDAMENTO, e o condutor está no local esperando

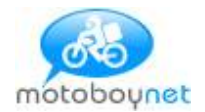

## Menu de cada O.S.

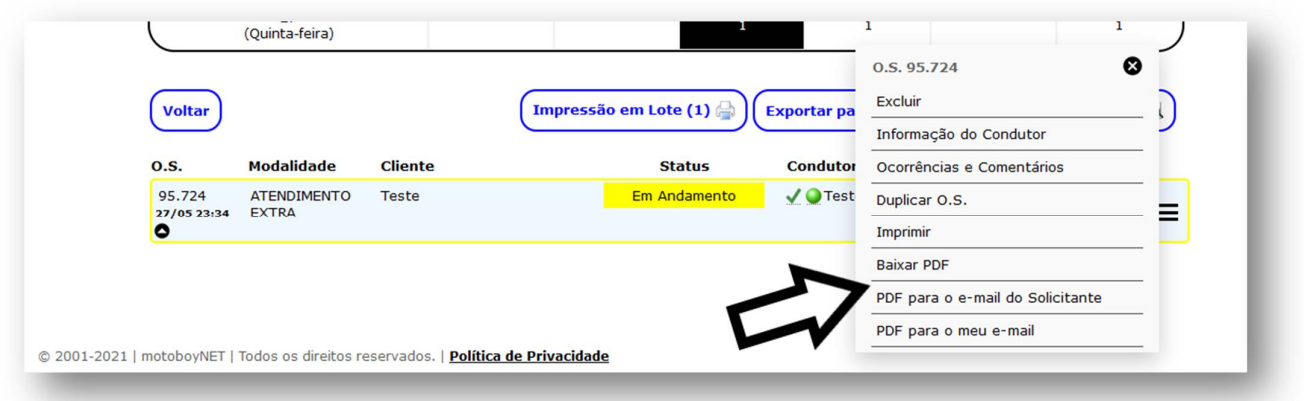

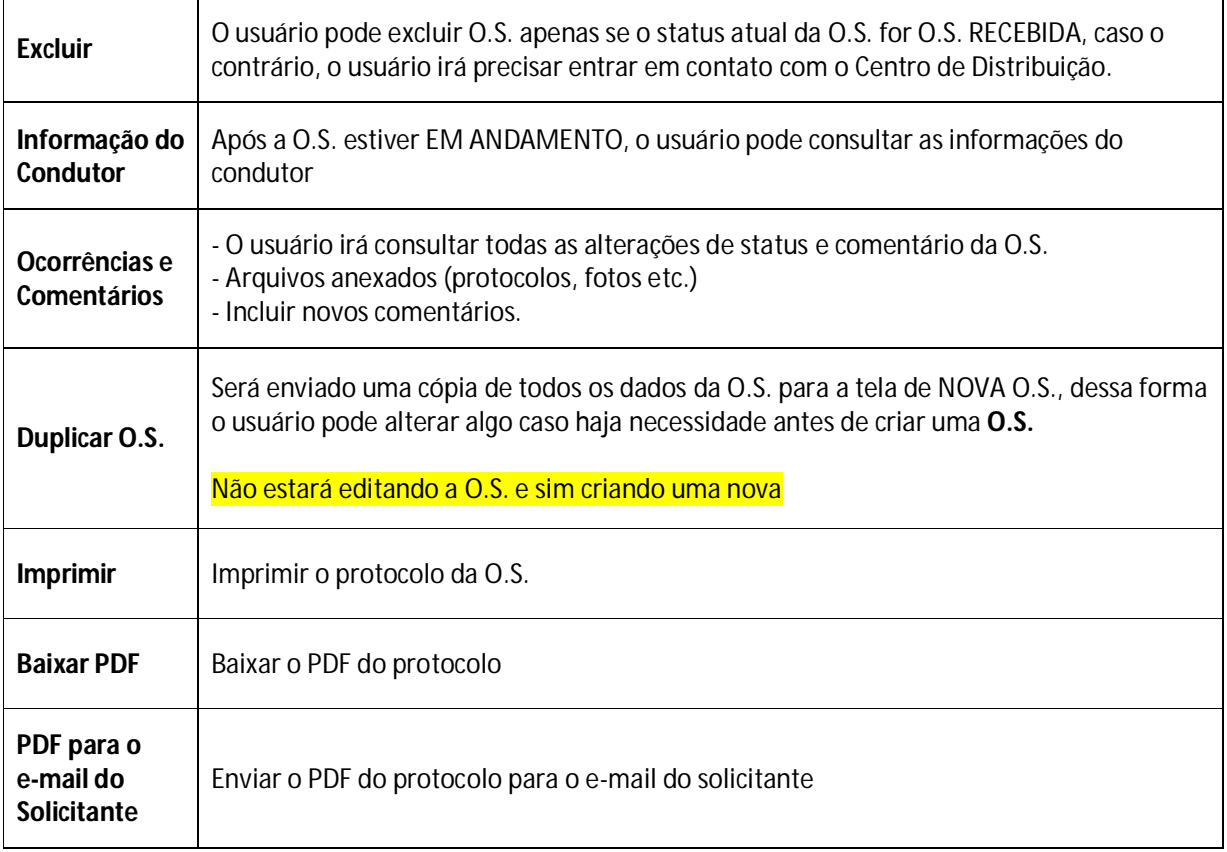

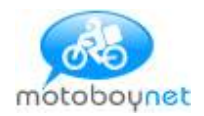

# Alerta de comentários

Todos os comentários enviados e recebidos referentes a O.S., o usuário recebe um ALERTA.

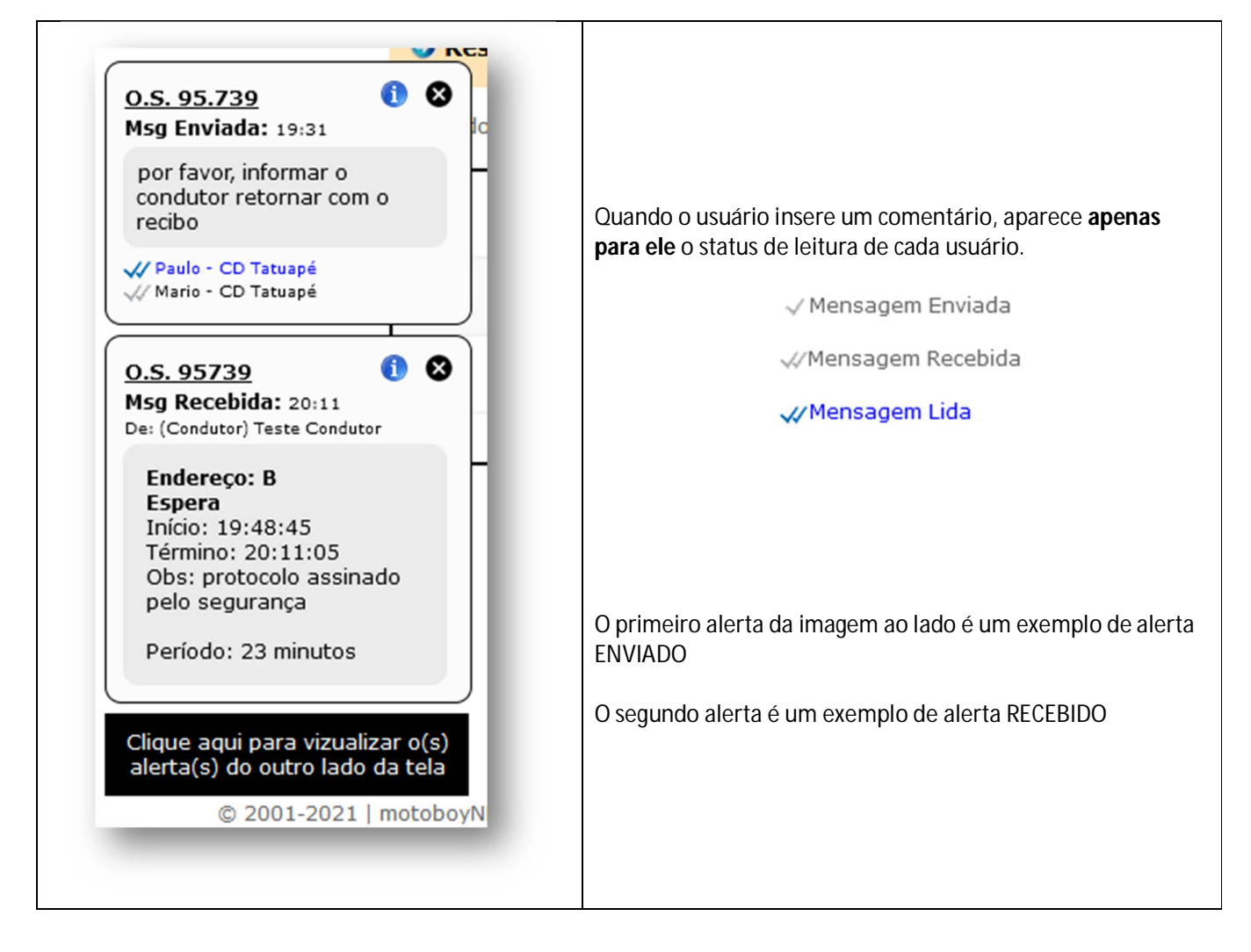

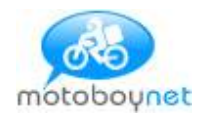

# Consultar O.S.

Ao clicar em CONSULTA no menu, irá aparecer a seguinte tela:

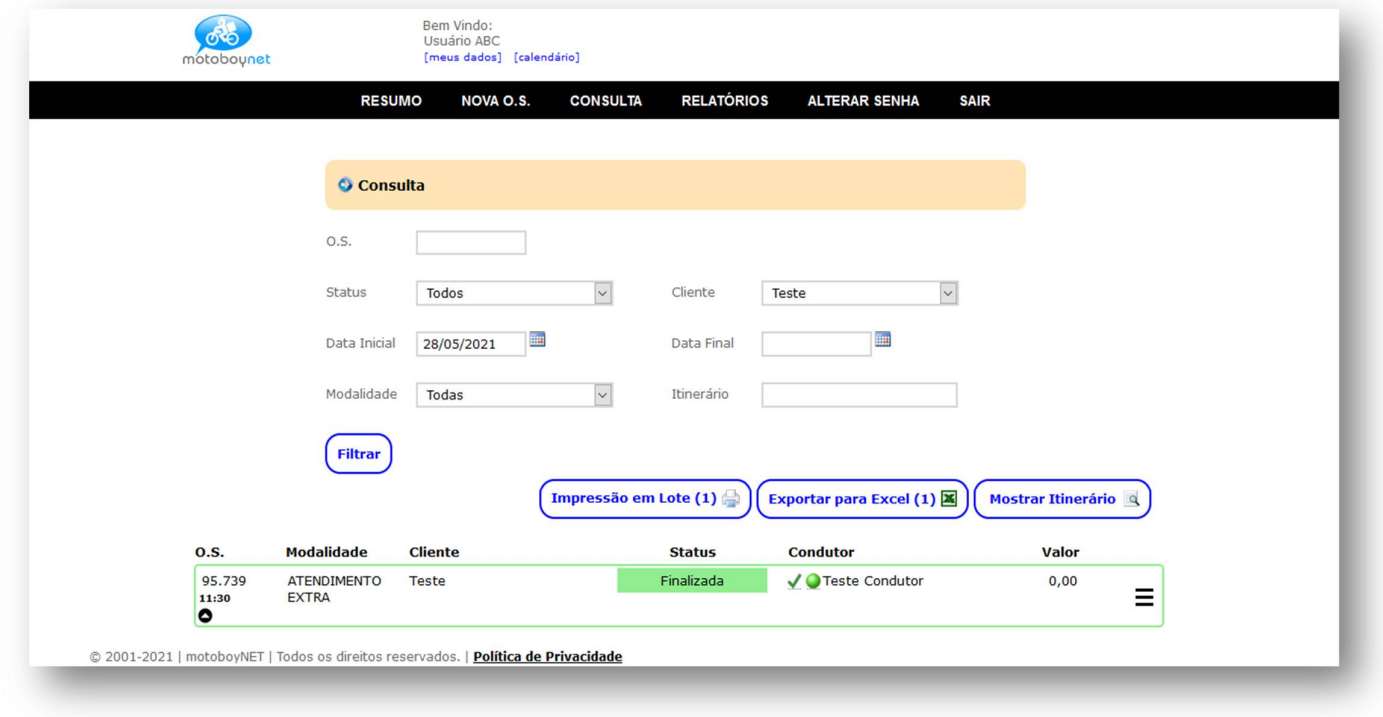

Preencher os campos conforme a necessidade do usuário e depois clicar em [ FILTRAR ]

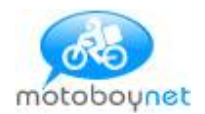

# Relatórios

Ao clicar em RELATÓRIOS no menu, irá aparecer a seguinte tela:

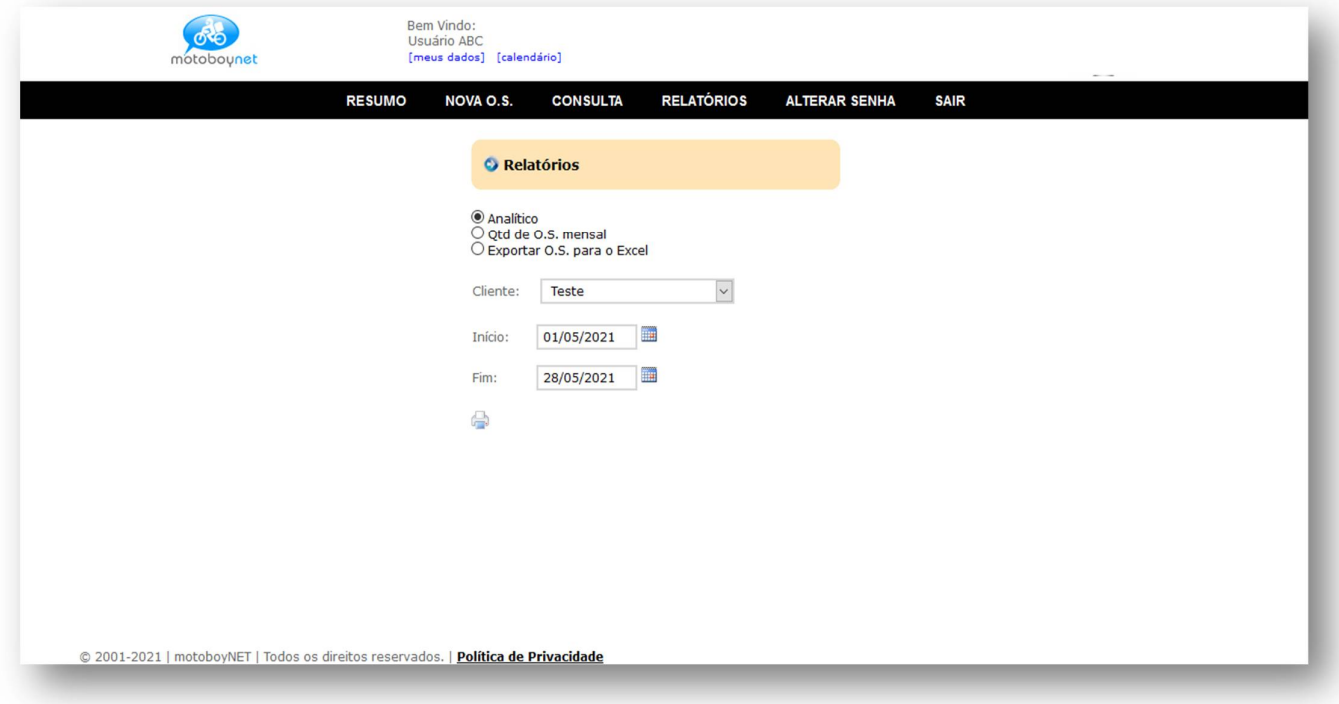

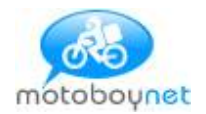

# Dicas Importantes

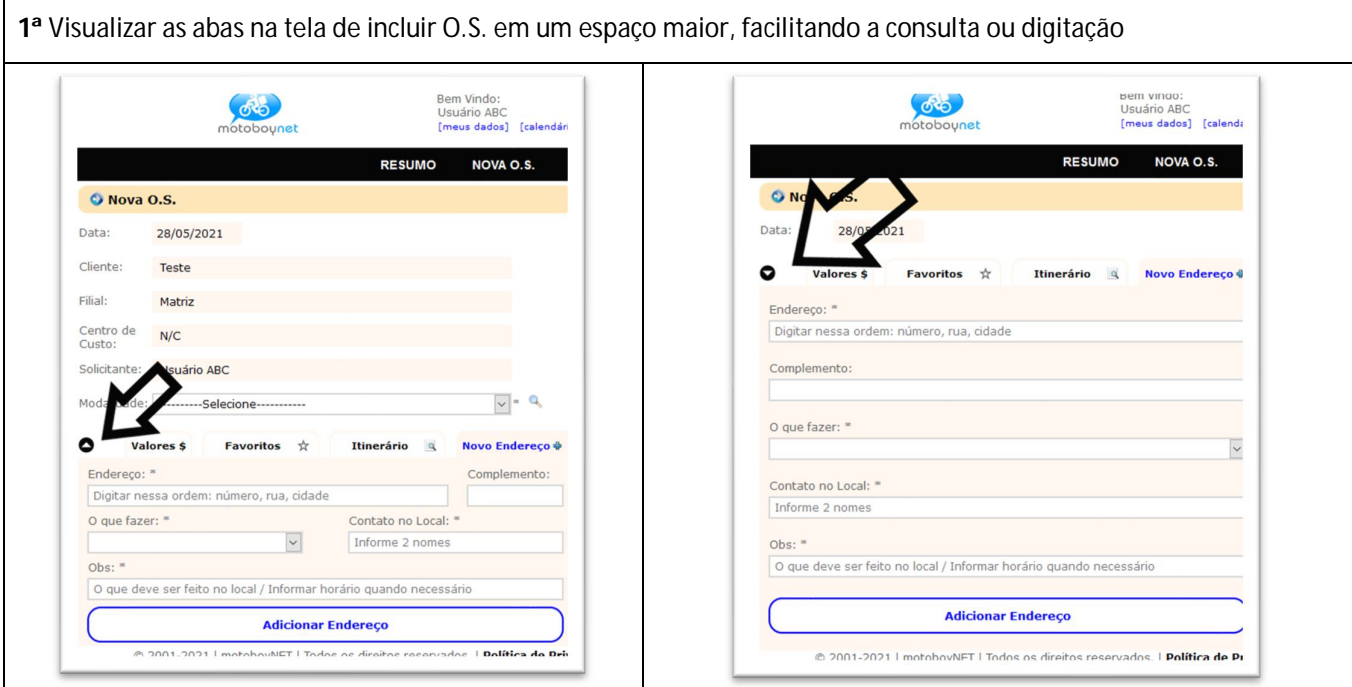

**2ª** Qualquer diálogo que seja importante e que tenha sido usado um meio de comunicação que não seja a tela de comentários do sistema, o ideal é transcrever o diálogo no comentário para futuras consultas.

**3ª** Por padrão, todo usuário novo apenas consulta suas próprias O.S. Caso um usuário precise consultar todas as O.S. do cliente (empresa ou departamento), informe para a empresa prestadora do serviço para alterar o perfil para GESTOR. Dessa forma o usuário pode incluir O.S. em nome de outros usuários e consultar todas as O.S.

**4ª** Caso alguma O.S. seja repetida semanalmente, não há necessidade de refazer toda semana. informa o número da O.S. para a empresa prestadora do serviço e qual a regularidade, exemplo: O.S. nº 123 todas segunda e quintas-feiras. O.S. nº 456 todos os dias da semana.

**5ª** Procure abrir os alertas recebidos, dessa forma quem mandou o comentário estará ciente que você visualizou. Não precisando ligar para confirmar.

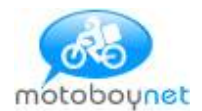

**6ª** Procure manter seus dados atualizados.

**7ª** O usuário insere informação no sistema praticamente apenas em duas telas: -Nova O.S. -Novo comentário

O restante do sistema apenas para consulta.

**8ª** Através do alerta, o usuário pode acessar diretamente a O.S. para enviar uma resposta ou apenas para consultar.

**9ª** Caso o alerta esteja em cima de algo que queira ler, o usuário pode alterar o lado de exibição.

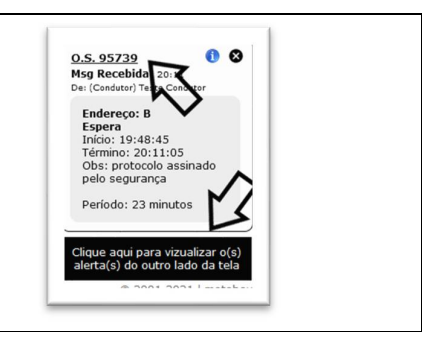

**Rem Vindo** 

bem vindo.<br>Usuário ABC<br>[meus dados] [<mark>calendário]</mark>

 $\circ$ 

motoboynet

**10ª** Procure usar a opção de [ DUPLICAR ] O.S. -Escolha uma O.S. feita anteriormente que seja mais próxima da sua nova necessidade. -No menu da O.S. clique em [DUPLICAR ] (nesse momento o sistema faz uma cópia na tela NOVA O.S) -Altere o que for necessário antes de clicar em [ INCLUIR O.S. ]

**11ª** Reforçando o que foi dito acima: Ao adicionar o endereço no itinerário **não digite o complemento no endereço**, há um campo específico para isso, informe: **nº, rua, cidade** (500, av paulista, São Paulo)

**12ª** Para editar algo na O.S. após ter sido incluída, enviei um comentário que o responsável do C.D. irá proceder com a melhor solução.